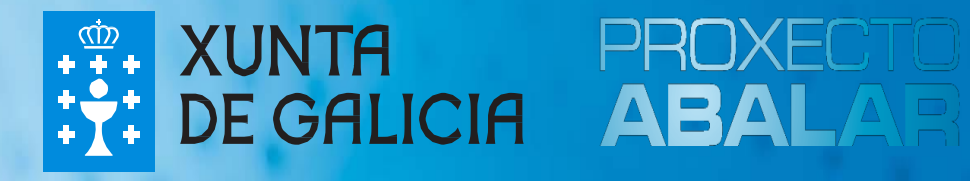

# **espazoAbalar Guía abalarMóbil**

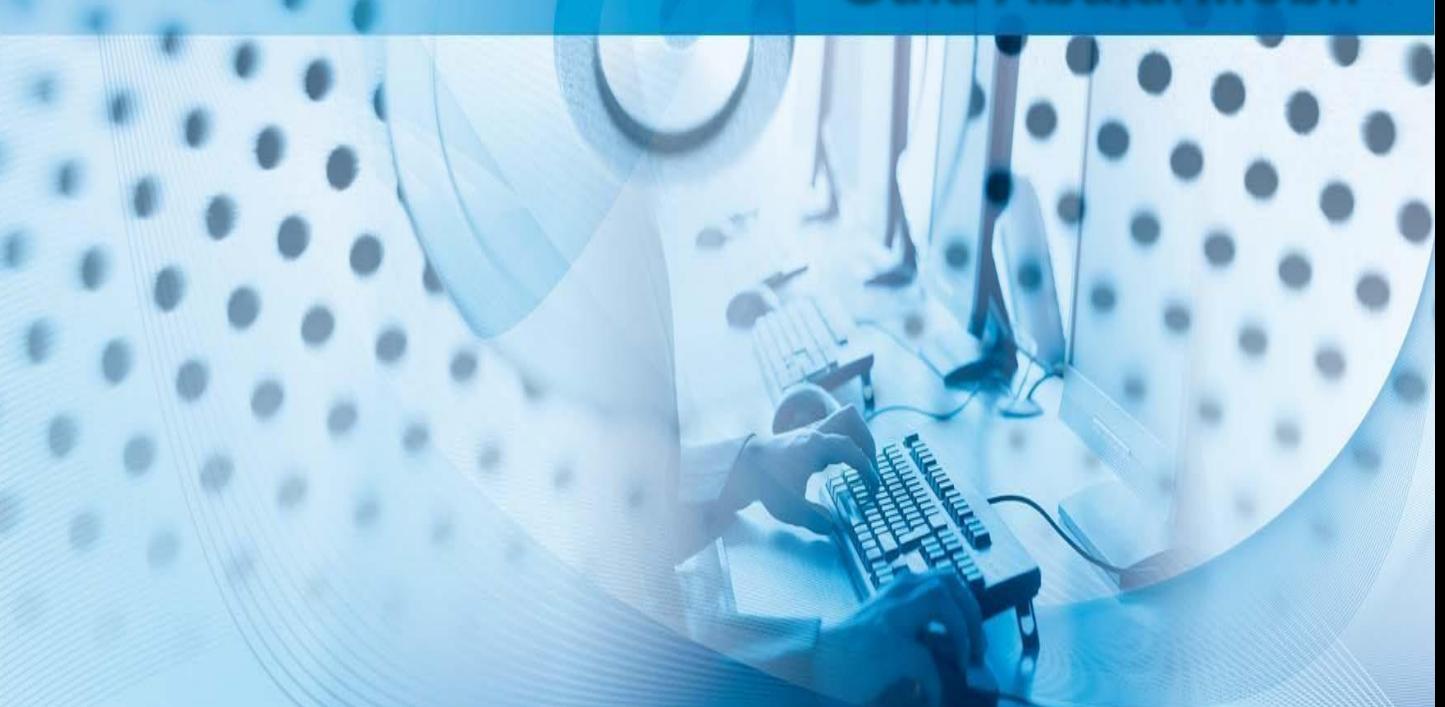

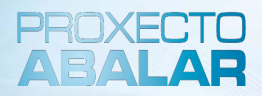

**abalarMóbil** é unha aplicación que permite ás familias consultar a información de calquera dos seus fillos a través do teléfono móbil.

A Xunta de Galicia, coa finalidade de aumentar o **acercamento entre o profesorado e as familias**, ofrece estes servizos móbiles de Abalar para permitir aos responsables do alumnado poder seguir a actividade do seus fillos dende calquera lugar.

Trátase dunha aplicación móbil para os sistemas operativos máis difundidos: **iOS** e **Android**.

A **descarga desta aplicación** no teléfono móbil faise dende *Apple store* (se o sistema operativo é IOS) ou dende *Play Store* (se o sistema operativo é Android).

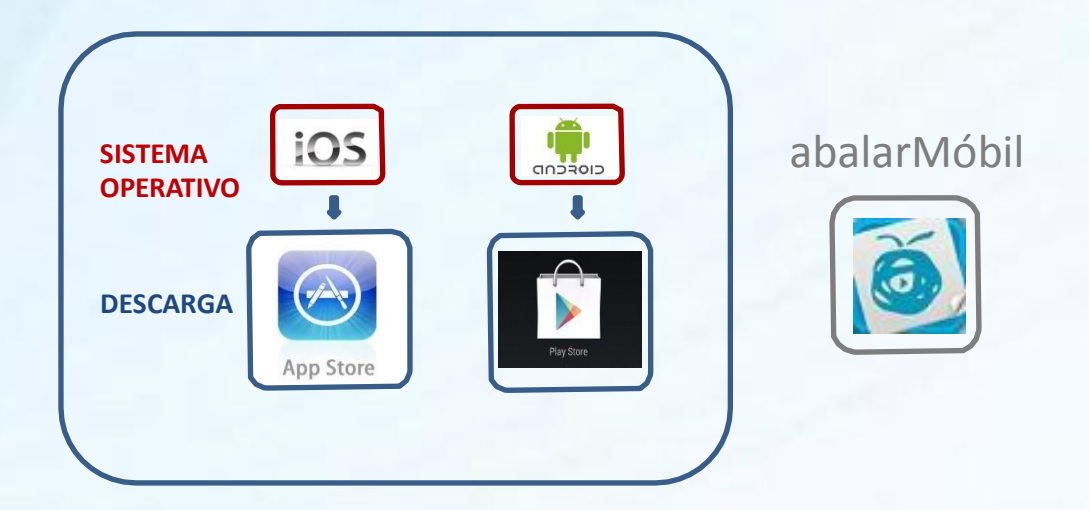

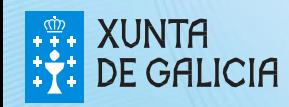

**abalarMóbil** está dispoñible para os responsables do alumnado para poder acceder ao seu perfil de espazoAbalar dende o seu teléfono móbil e así utilizar as suas funcionalidades dende calquera lugar de forma cómoda e rápida.

Ao longo desta guía, mostraranse as diferentes funcionalidades e servizos que as **familias** poden utilizar dende o seu teléfono móbil.

- Acceder aos **datos persoais**
- Consultar as **cualificacións**
- Comprobar e xustificar as **faltas de asistencia**
- Consultar o apartado de **faltas de conduta**
- Solicitar unha **titoría**
- Consultar os **datos do centro educativo**
- Consultar os **avisos ou notificacións**
- Consultar as **incidencias**
- Modificar o **idioma** da aplicación

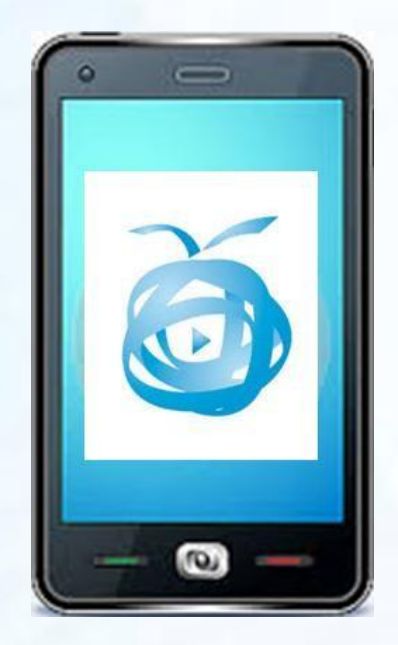

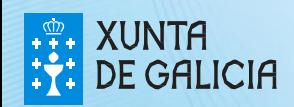

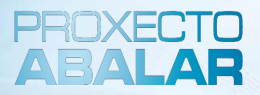

Unha vez descargada a aplicación de **abalarMóbil**, o primeiro paso será **realizar o rexistro** creando o usuario e o contrasinal para poder acceder. Este paso só hai que facelo a primeira vez, cando se descarga a aplicación.

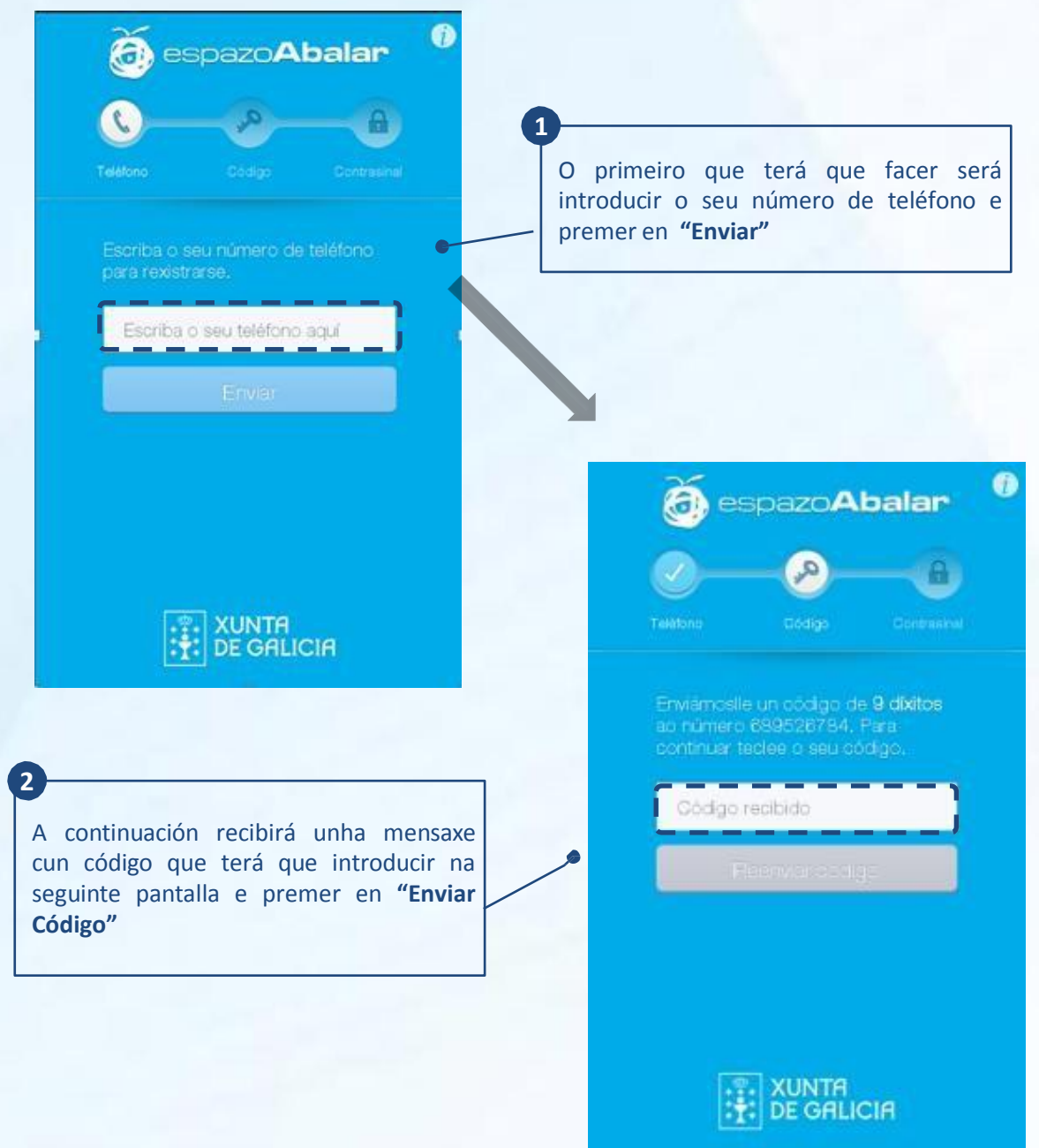

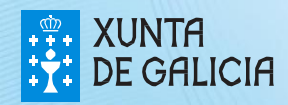

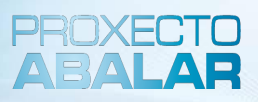

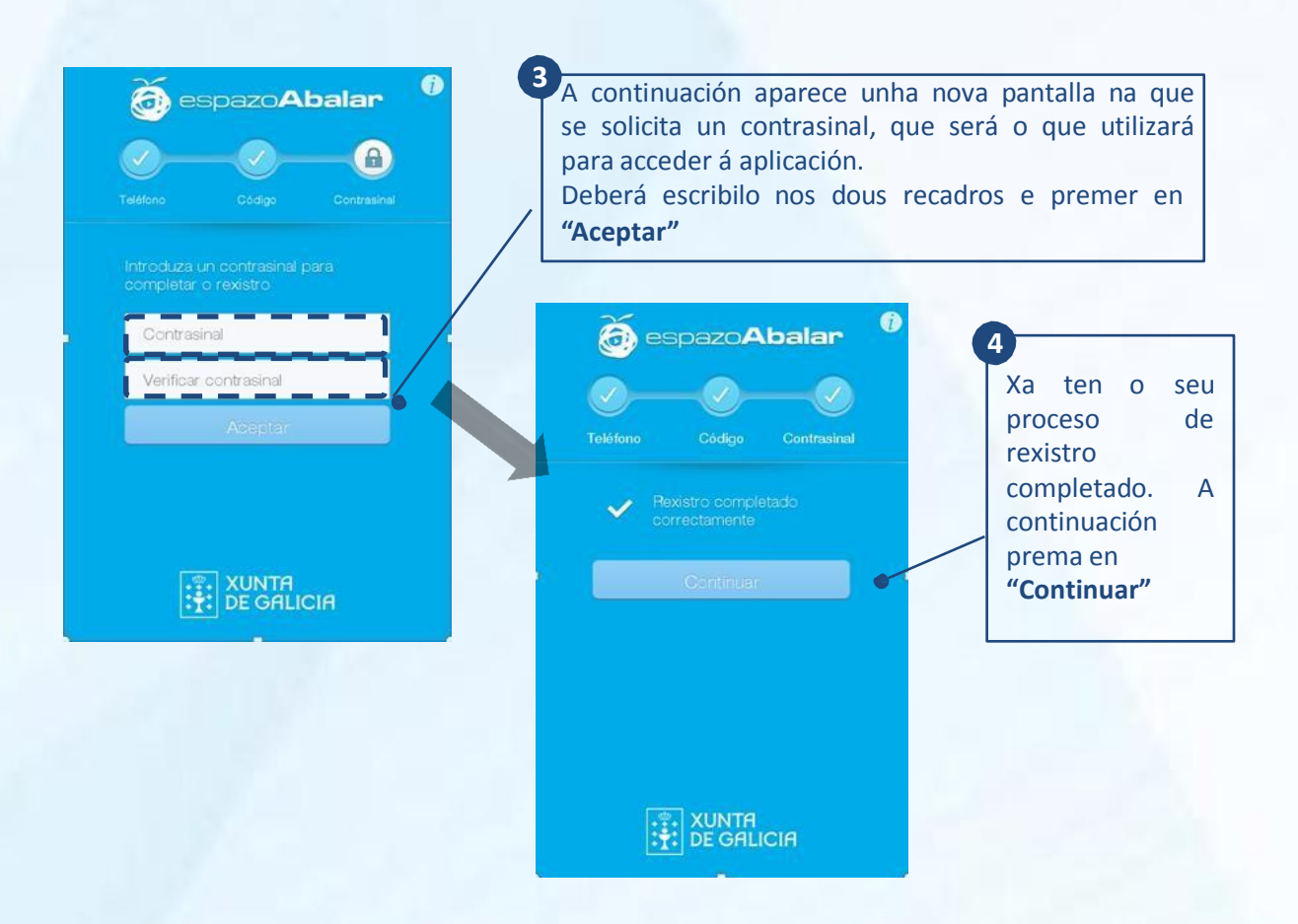

**Pode descargar a aplicación en varios dispositivos**, por exemplo no teléfono móbil e na tablet. Neste caso deberá ter en conta o seguinte:

- Unha vez finalizado e rexistro no primeiro dispositivo poderá proceder ao rexistro no seguinte dispositivo elixido, utilizando el número de teléfono e o código introducido anteriormente.
- Por motivos de seguridade solicítase un novo contrasinal que deberá ser diferente as 5 últimas elixidas, é dicir, se desexa rexistrar máis dun dispositivo a última contrasinal elixida será a establecida e coa que terá que acceder dende calquera dos dispositivos. -
- Se realizou un novo rexistro e aínda conserva activa a sesión nalgún outro dispositivo, deberá volver a loguearse coa nova contrasinal -

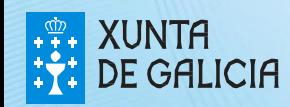

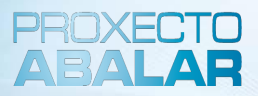

A partir deste momento, cada vez que desexe acceder a **abalarMóbil** deberá introducir o contrasinal elixido.

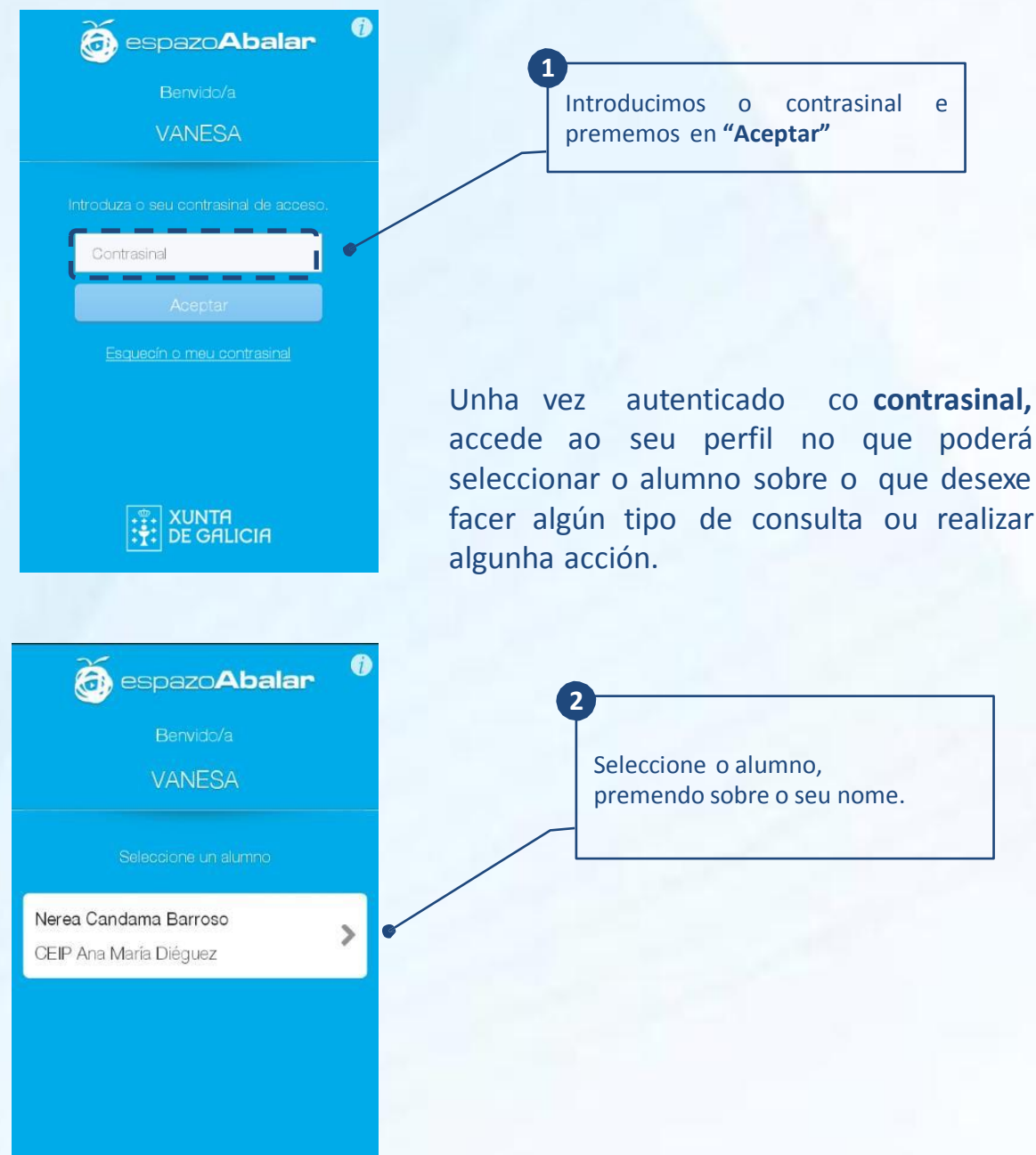

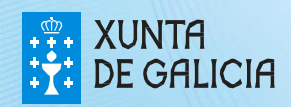

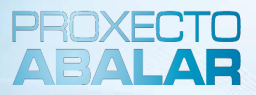

Dende o apartado **"Datos"** pode coñecer a información relativa ao alumno como o número de expediente, DNI, dirección, centro no que está matriculado, dirección, etc.

Ademais a partir desta pantalla pode acceder ao menú con todas as funcionalidades dispoñibles.

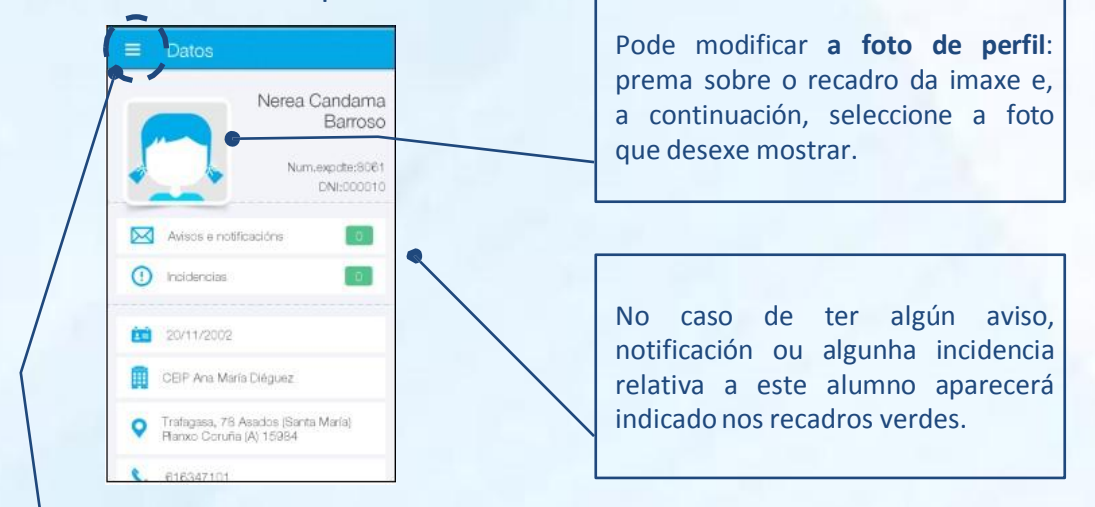

Premendo nesta icona accede ao menú con todas as funcionalidades dispoñibles

**2**

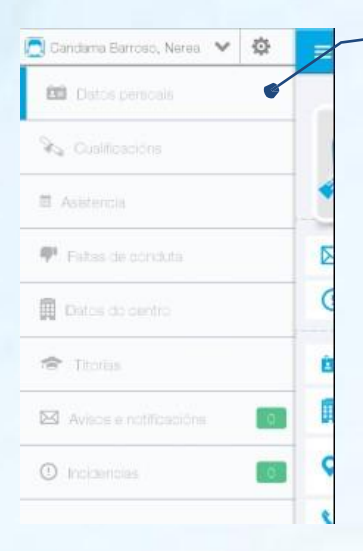

Seleccione a funcionalidade á que desexe acceder: -Datos persoais

- -Cualificacións -Titorías
- 
- 
- -Asistencia Avisos e notificacións -Faltas de conduta -Incidencias

A continuación detallarase de forma individual cada unha das funcionalidades

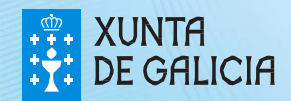

**1**

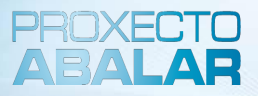

Dende o apartado **"Datos persoais"** accede á pantalla descrita anteriormente na que aparecen o número de expediente, DNI, dirección, teléfono de contacto e centro educativo no que está matriculado.

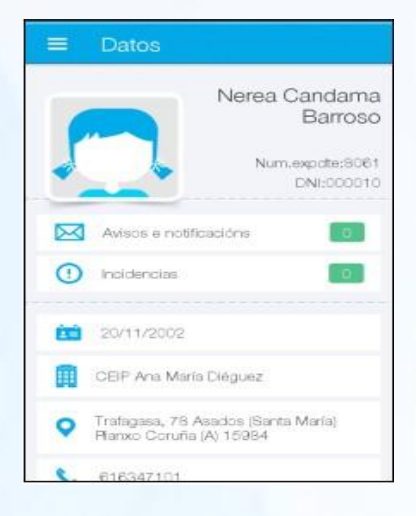

Dende o apartado **"Cualificacións"** pode consultar as materias cursadas polo alumno e as cualificacións obtidas en cada unha delas nas diferentes avaliacións (só se mostrarán as materias nas que existan cualificacións).

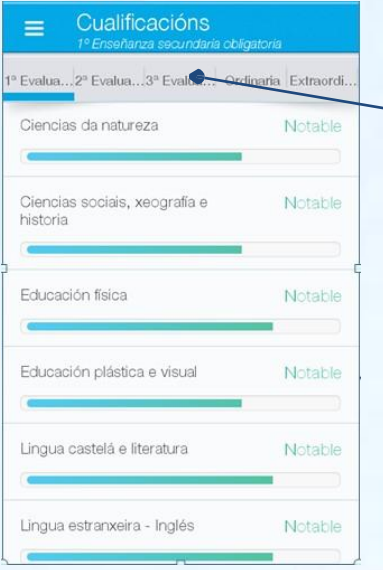

Na parte superior pode seleccionar a avaliación para a que desexe comprobar as cualificacións nas diferentes materias.

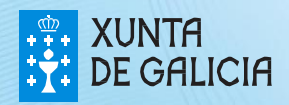

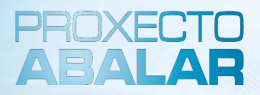

Dende o apartado de **"Asistencia"** pode acceder ás faltas de asistencia do alumno por mes. Ademais, pode consultar o estado das mesmas, e poderá xustificar as que se atopen en estado pendente.

**1**

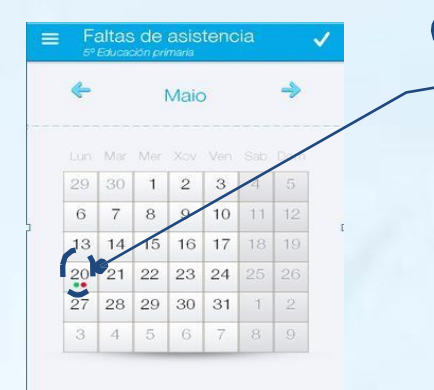

Observamos as faltas de asistencia do mes seleccionado. O punto de color **vermello** indica a existencia nese día de faltas de asistencia pendentes de xustificar. Cando o punto é de cor **verde** indica a existencia de faltas xa xustificadas. Se a cor do punto é **laranxa** indica que as faltas foron xustificadas polos responsables pero aínda no foron xustificadas polo titor.

Seleccionando no calendario sobre o día no que aparecen faltas de asistencia, ábrese unha pantalla na que pode visualizar o detalle das faltas: hora, materia...

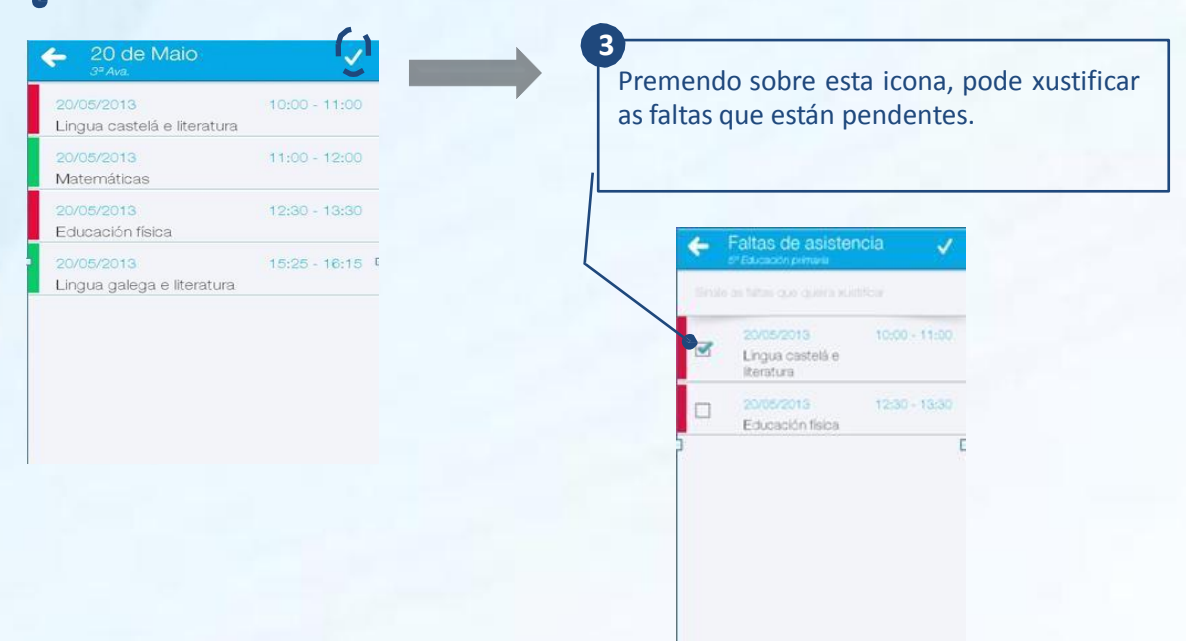

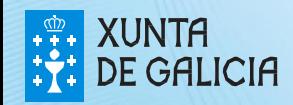

**2**

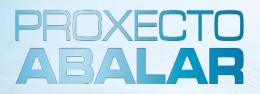

No apartado **"Faltas de conduta"** amósanse os datos máis relevantes sobre cada unha das faltas de conduta do alumno seleccionado.

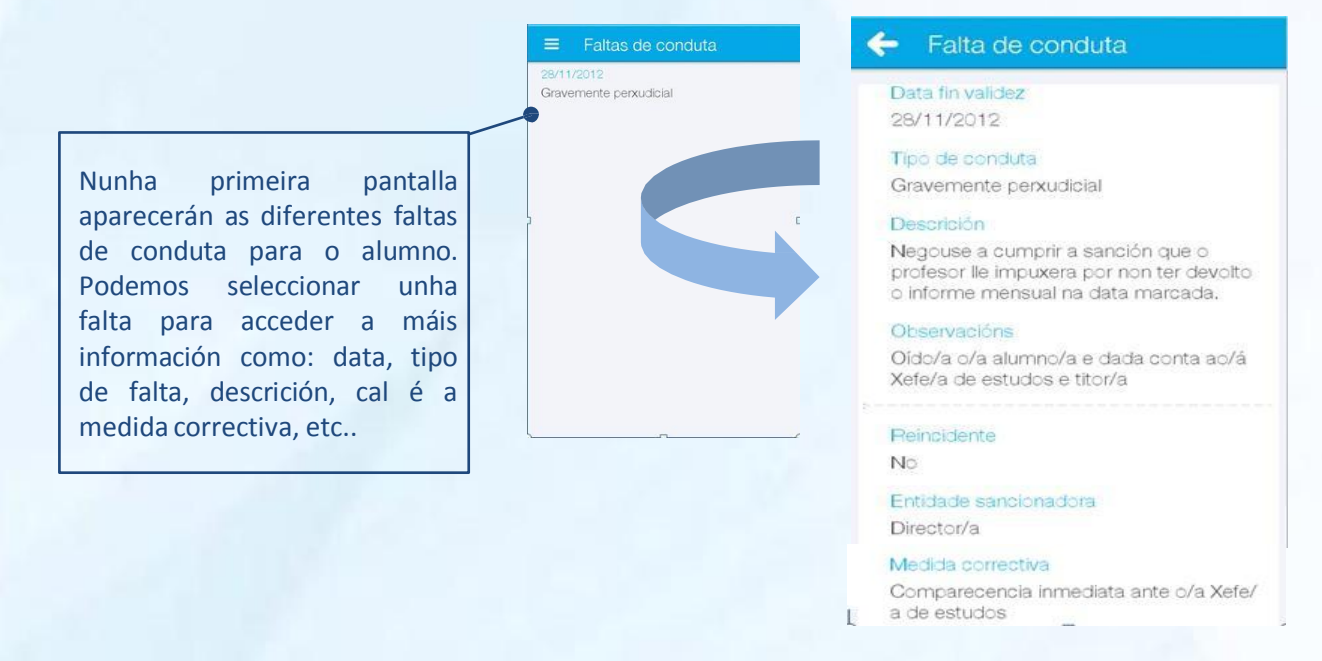

Dende o apartado **"Datos do Centro"** pode coñecer os datos de contacto do centro educativo onde se atopa matriculado o alumno.

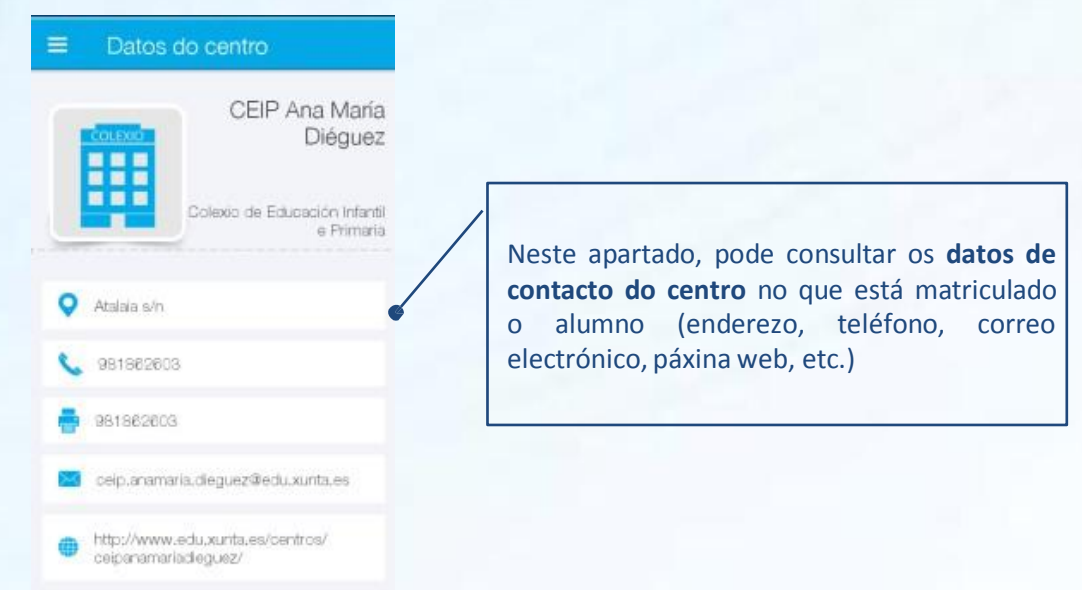

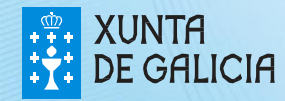

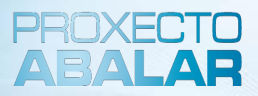

Dende o apartado **"Titorías"** pode concertar titorías cos docentes do seu fillo, sempre que teñan habilitada esta funcionalidade. Tamén poderá anular as citas xa confirmadas.

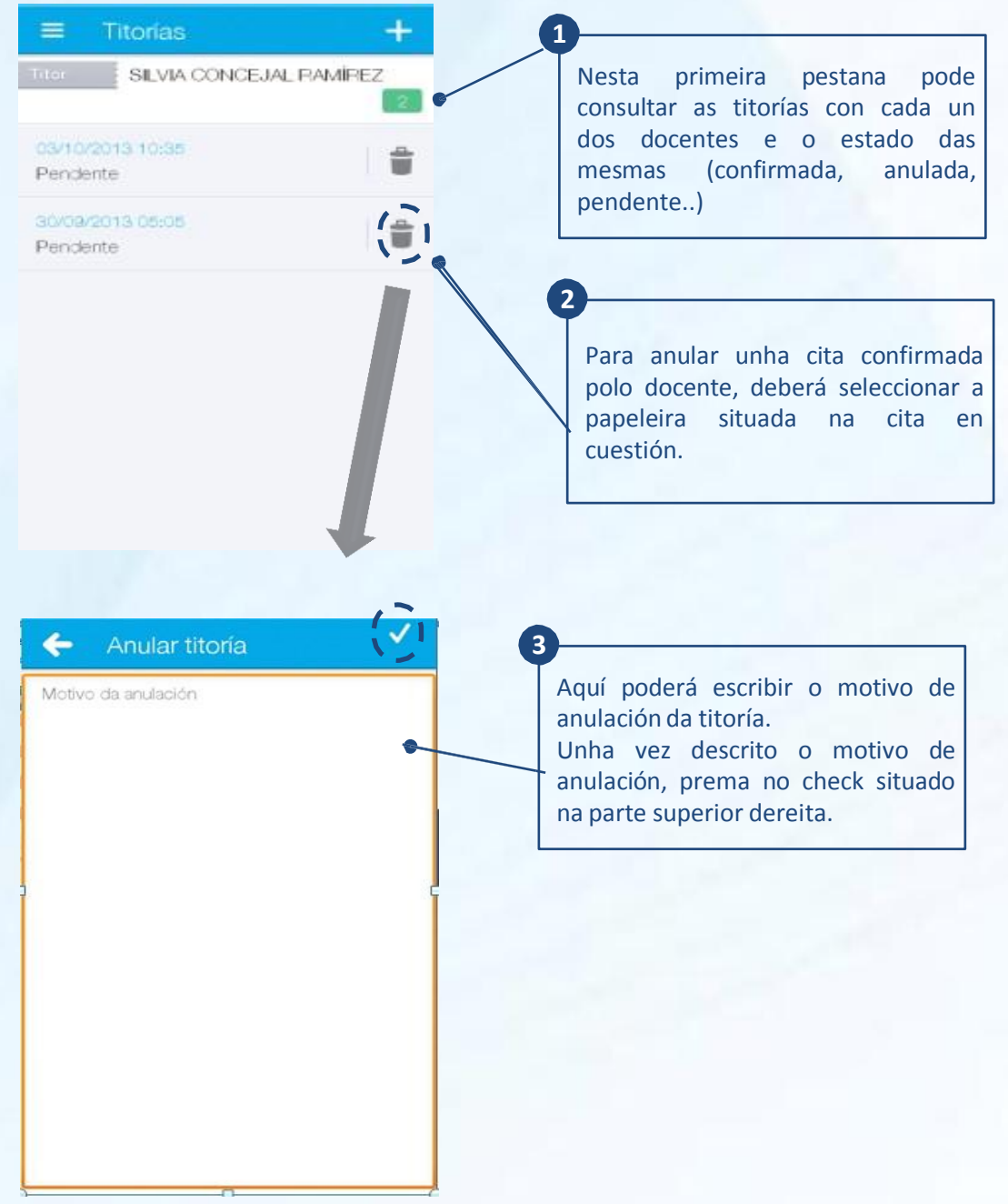

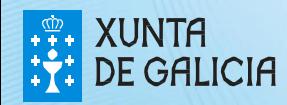

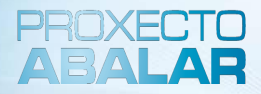

Para **solicitar unha nova titoría**, prema no **"+**" situado na parte superior dereita da pantalla principal do apartado de Titorías.

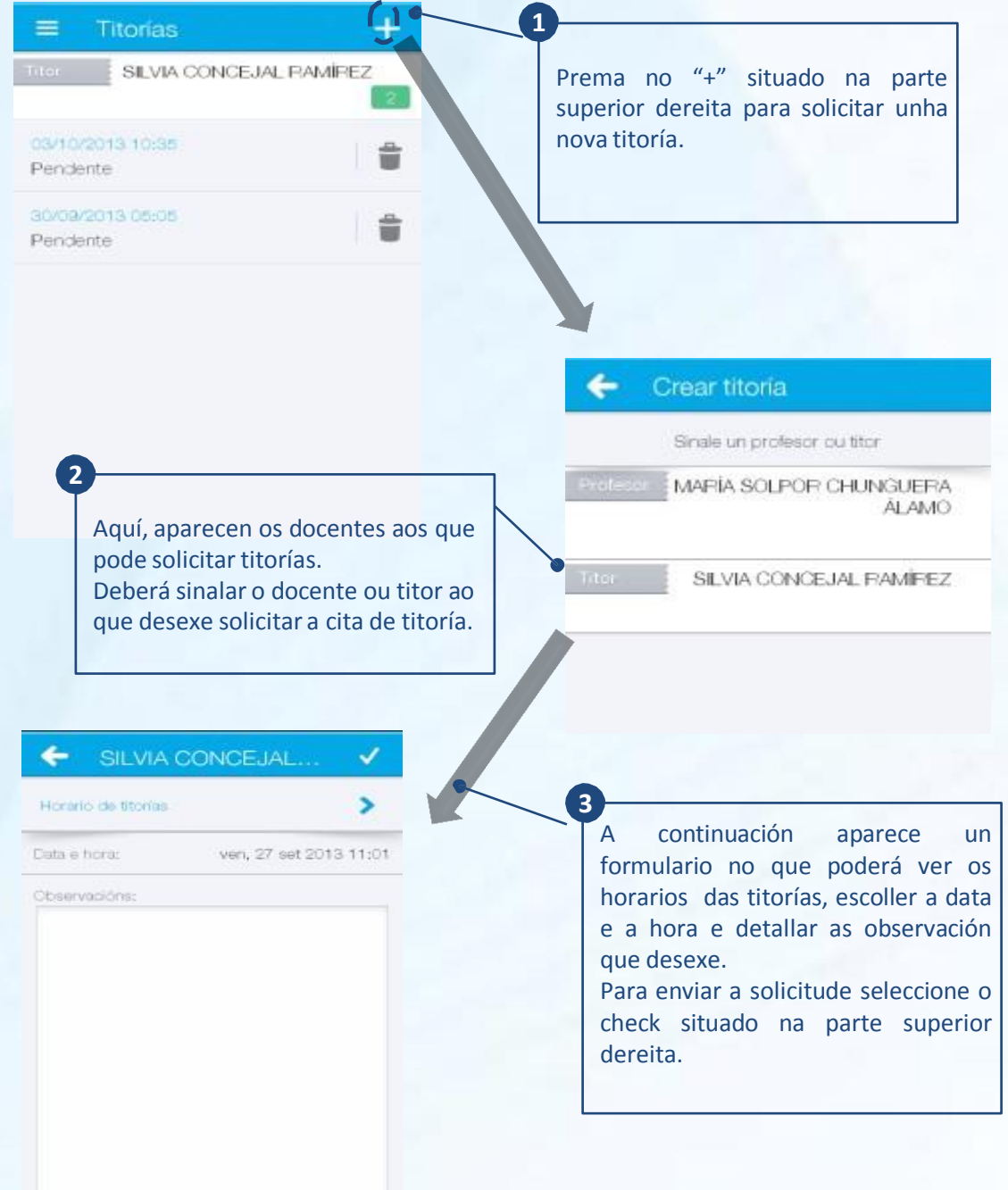

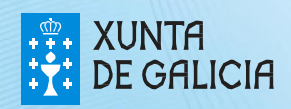

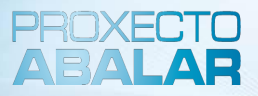

Dende o apartado **"Avisos e notificacións"** pode consultar aqueles avisos e notificacións que os docentes, o titor do alumno, o centro, etc. realiza ao conxunto de responsables que forma parte do grupo de alumnos.

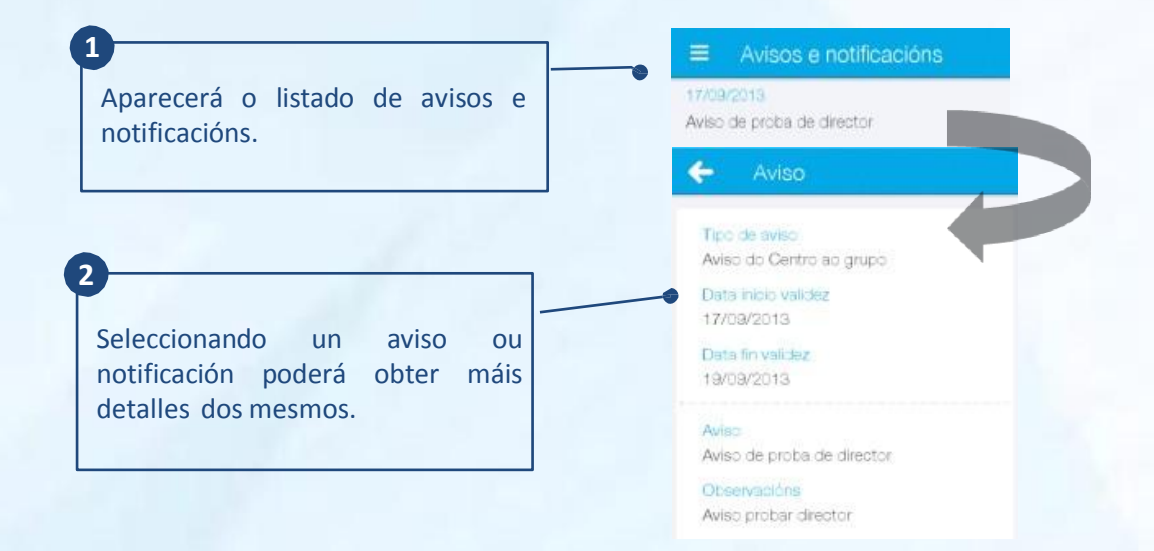

Dende o apartado **"Incidencias"** infórmaselle das situacións máis relevantes xeradas na aula que estean relacionadas co alumno así como os detalles de maior importancia sobre as mesmas.

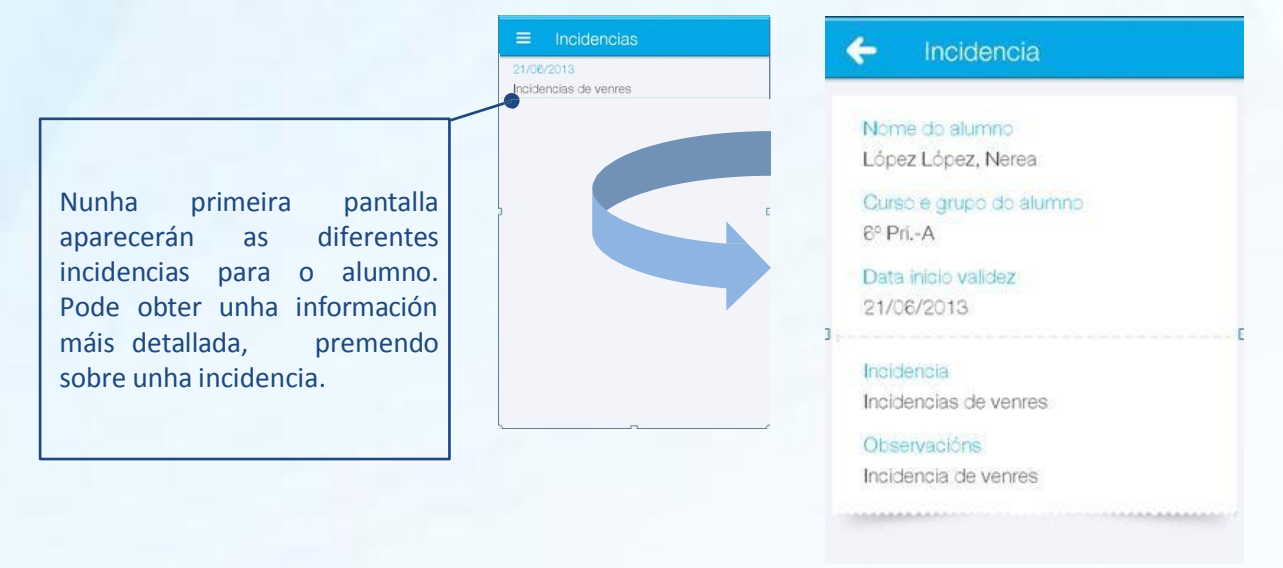

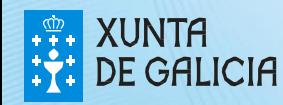

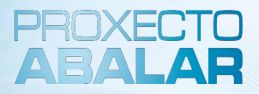

Dende o apartado **"Axustes",** poderá modificar o idioma e xestionar as notificacións referidas ao alumno do que é responsable.

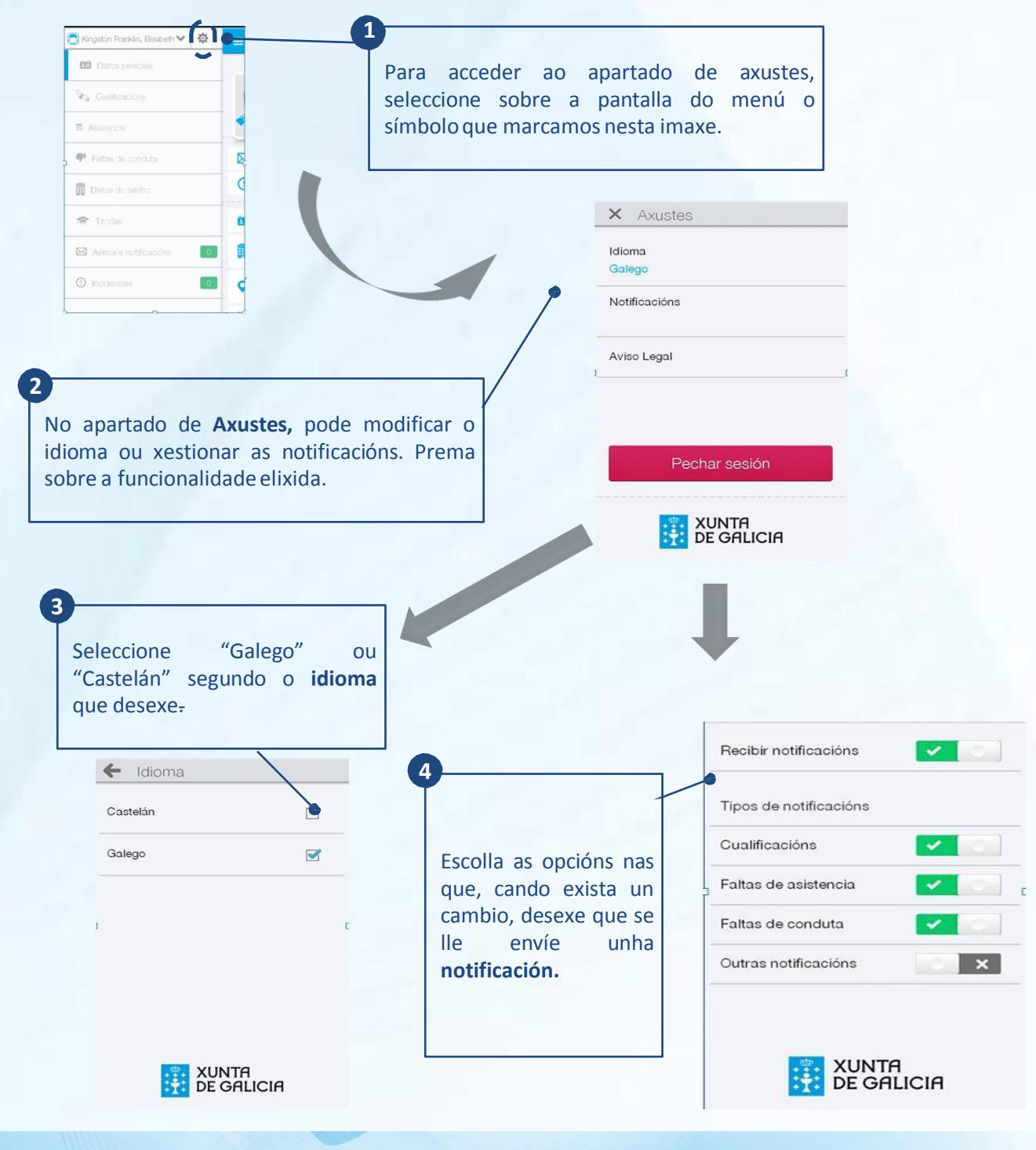

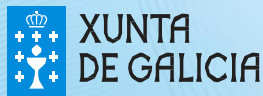

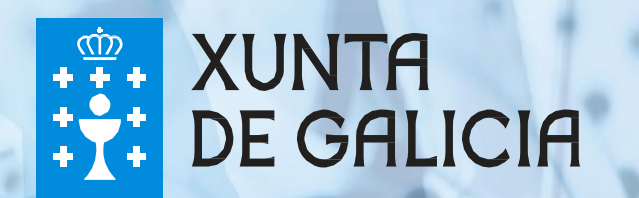